# 4-0E Let's search EBSCOhost<br>MEDLINE / ERIC / EconLit. etc

EBSCOhost is a service which combines several databases created by different organizations within one interface. It is possible to collect information efficiently by using cross search. The following databases are available in Nagoya University.

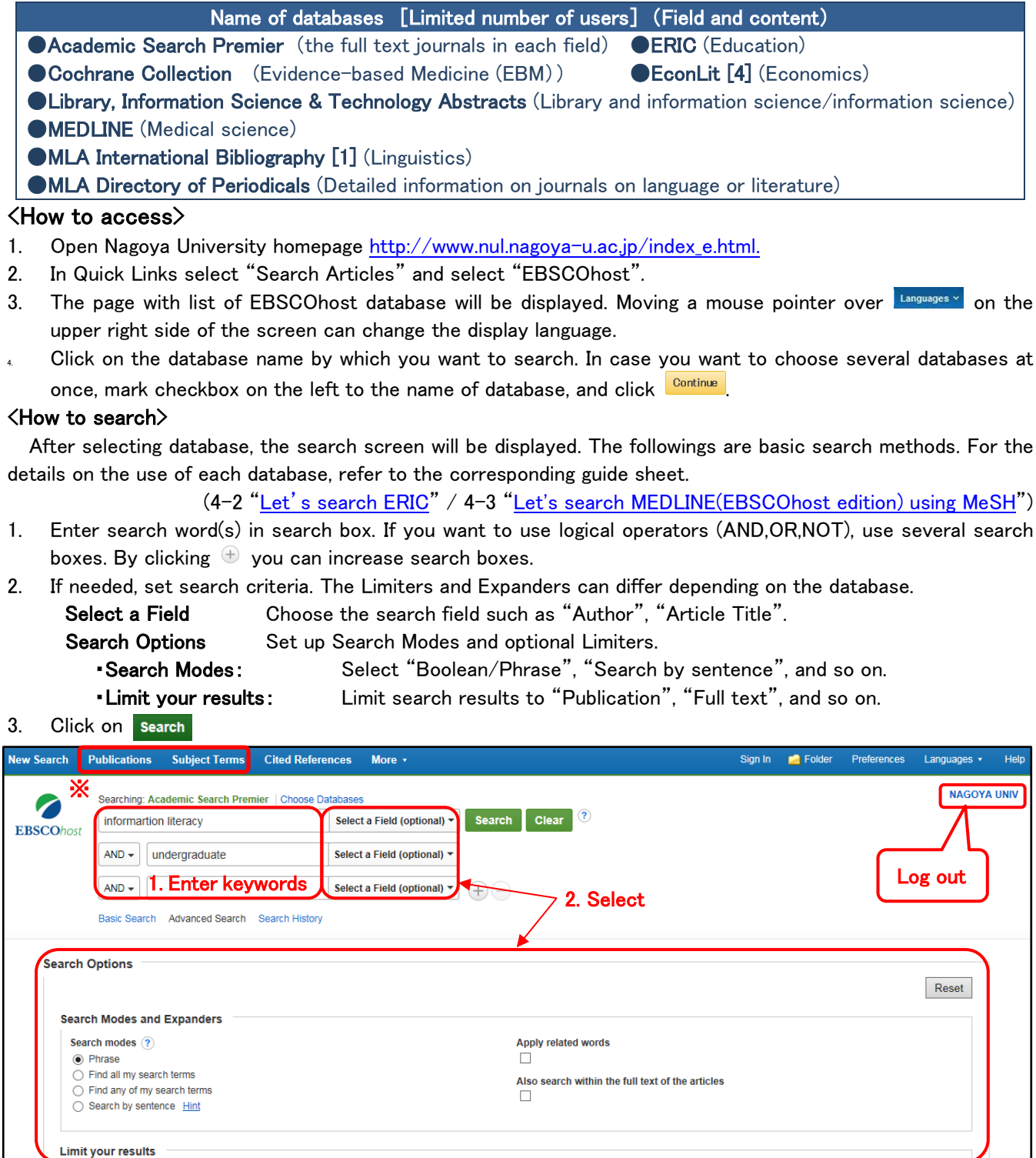

### ※Other search method

Publications: You can browse the list of publications or search publications within a specific database. Subject Terms: You can browse a list of subjects or subject terms for a specific database, depending on availability.

### <Search results>

On the search results screen, information on the articles matching search criteria is displayed.

- (1) Bibliographic information on the article (e.g. title, authors, journal, published journal). For more details, click on the article title.
- (2) Click on  $\overline{B}$  PDF Full Text or  $\overline{B}$  HTML Full Text to read full text of the article. If there is no link to full text, click on **Find on the availability of the journal (e-Journal or printed version) in Nagoya University.**
- (3) Change the sort order of search results and number of results per page.
- (4) Set additional criteria to refine search results, such as "Full Text". The items that can narrow differ depending on the database.
- (5) Place your cursor over to view the abstract. Clicking on  $\frac{1}{10}$  will save the bibliography information in a temporary folder. To save it permanently, you need to sign up to MyEBSCOhost.

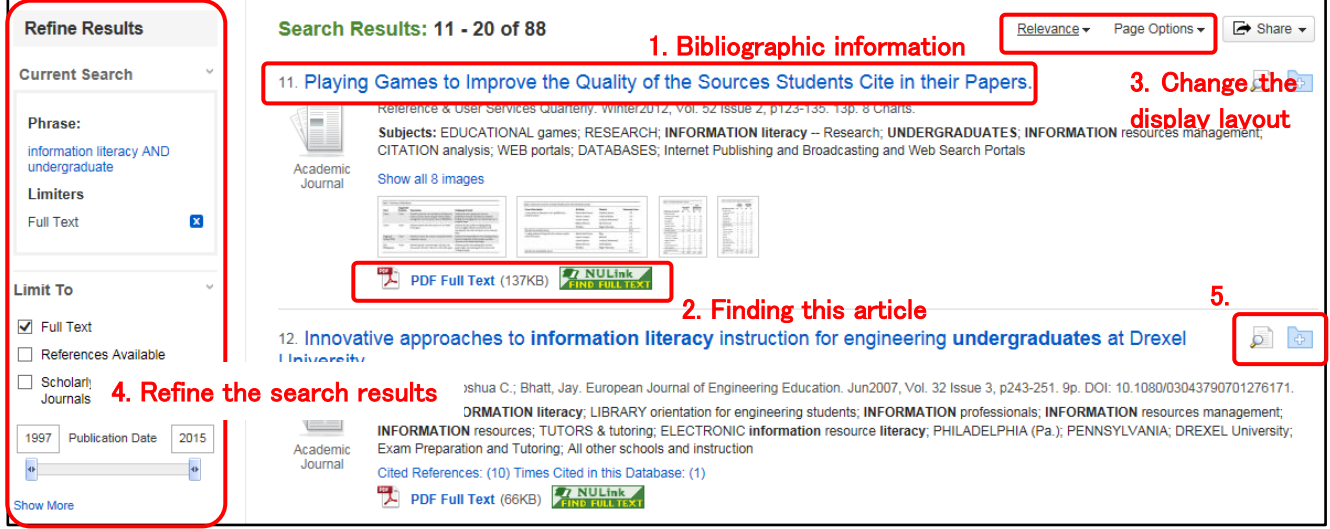

★Please refer to EBSCOhost User Guide [\(http://support.ebsco.com/knowledge\\_base/detail.php?id=3866\)](http://support.ebsco.com/knowledge_base/detail.php?id=3866) for more details.

## <My EBSCOhost>

By signing into personal account MyEBSCOhost, you can save permanently the display settings / search history and create a personal folder for saving search results. Click **F**  $\frac{1}{2}$  Folder on the upper right on the screen, and the following screen is displayed and you can confirm and manage saved information.

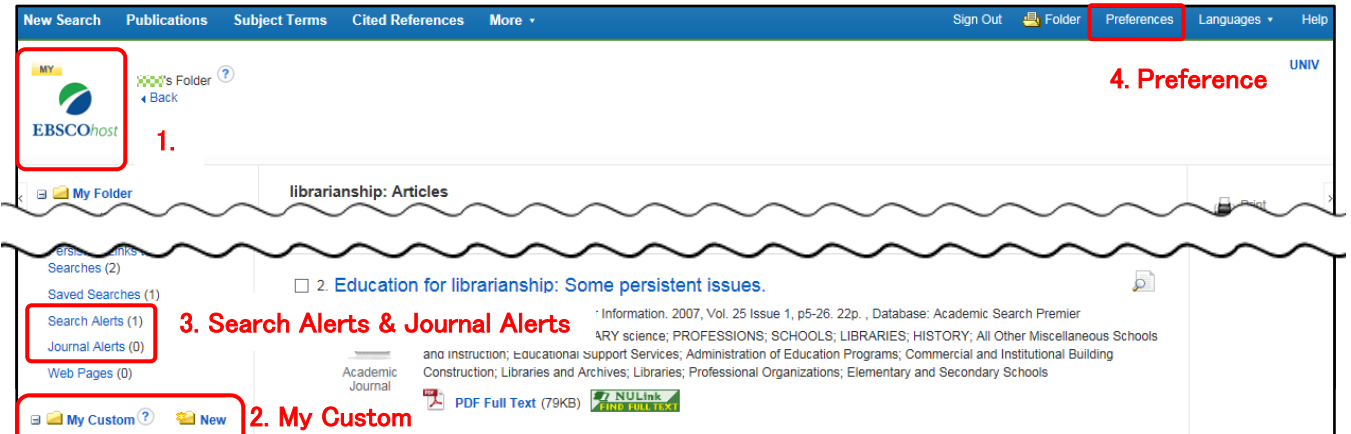

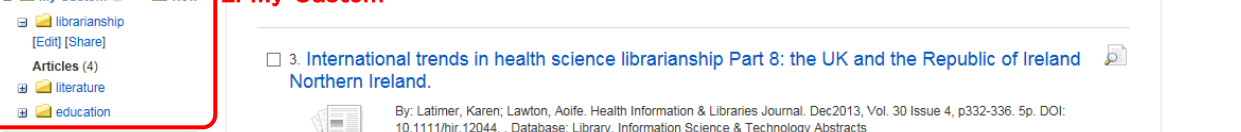

- 1. When you are logged in, **MYT** is showed in the logo. You can create an account from Sign In upper right on the page. Signing in with a check "Load Preferences from My EBSCOhost" will show the content saved previously.
- 2. By creating a folder from  $\blacksquare$  New, you can manage and sort saved information.
- 3. Set up to provide automatic e-mail notification whenever new search results / journals become available.
- 4. You can customize display layout of the page and language. You don't need to change the setting every time.
- Please refer to "How to Use the My EBSCOhost Folder" ([http://support.ebsco.com/knowledge\\_base/detai](http://support.ebsco.com/knowledge_base/detail.php?id=3968) [l.php?id=3968](http://support.ebsco.com/knowledge_base/detail.php?id=3968)) for more details.

## Nagoya University Library 4-0E Let's search EBSCOhost